# **Сканирование в программе оптического распознавания документов OCRAD**

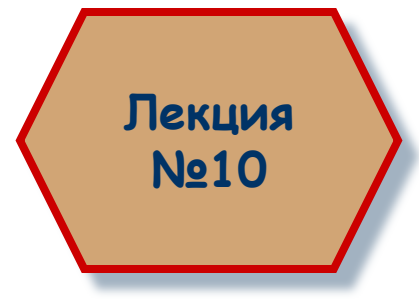

Ахмедова Е.В. МОУ «СОШ №1» г.Осташков

# **OCRAD**

- □ **Ocrad** программа распознавания оптических символов (англ. Optical Character Recognition, OCR). **Оптическое распознавание символов** – это конвертация изображений символов и букв в текст, редактируемый на компьютере. Перевод осуществляется программным путем после получения изображения со сканера или фото. Текст, преобразованный из графической формы в символьную (текстовую), можно далее обрабатывать любыми текстовыми редакторами. Процесс обработки в Ocrad осуществляется в несколько этапов: Сканирование. Выделение блоков на изображении при необходимости. Распознавание. результатов распознавания.
- □ **Kooka**  это программа сканирования с открытыми исходными кодами для системы GNU/Linux, основанная на программе SANE и библиотеке KScan. Kooka задает наиболее важные параметры сканирования, выбирает подходящий формат файла для сохранения и обрабатывает отсканированные изображения. Она предлагает поддержку для различных модулей распознавания символов. В качестве модуля распознавания символов можно установить программу Ocrad. Программа Kooka находится в меню **KDE** –> **Прочие** –> **Графика**.

#### Окно программы Kooka

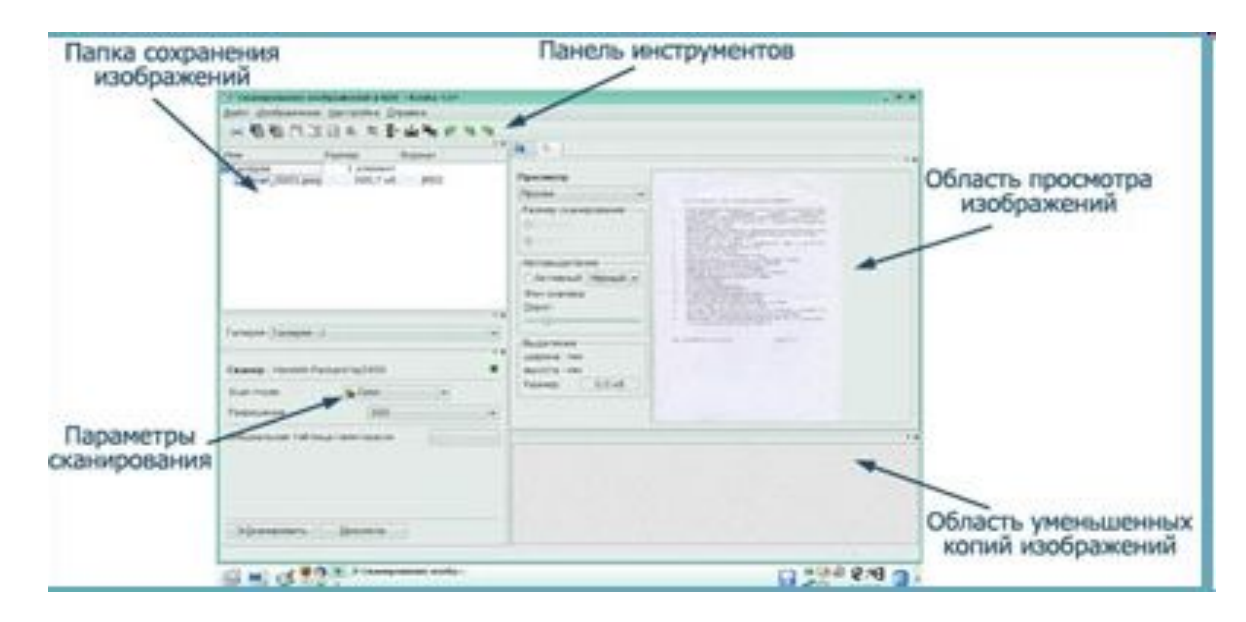

□ Открывается окно программы **Сканирование изображений в KDE***.* Окно программы Kooka имеет сложную структуру: оно разбито на несколько областей, в которых отображаются результаты сканирования, настройки сканирования, располагаются уменьшенные копии изображений, приводятся результаты распознавания.

#### **Настройка вида окна программы**

- □ Для настройки вида окна программы выберите пункт *Инструменты* в меню *Настройка*.
- □ **Панель инструментов**

> Сканирование изображений в KDE - Kooka <2>

Файл Изображение Настройка Справка

Первая кнопка отправляет отсканированное изображение на печать, следующие две кнопки связаны с распознаванием текста: распознавание всего текста и выделенного фрагмента. Следующая группа из четырех кнопок работает с масштабом. Кнопка, называемая Создать из выделения*,* необходима для выделения фрагмента изображения, будь то рисунок или текст. Последняя группа из шести кнопок выполняет отражение, вертикальное или горизонтальное, а также повороты по часовой стрелке, против часовой стрелки и на 180°. Вид Панели инструментов Вы можете настроить, добавив или удалив соответствующие кнопки. Для этого необходимо воспользоваться пунктом Панели инструментов в меню *Настройка*. Все действия, реализуемые по нажатию кнопок на панели инструментов, реализуются аналогичным образом через меню *Изображение*.

#### **Настройка программы распознавания**

□ Для выполнения функции распознавания текста в программе Kooka необходимо подключить одну из программ распознавания, можно использовать программу Ocrad. Для этого выберите пункт **Настроить Kooka** в меню **Настройка**. Откроется окно **Настройки-Kooka***,* в котором, выбрав опцию **OCR**, установите параметры использования программы Ocrad. □ В меню **Справка** можно выбрать язык программы: **Справка** –> **Изменить язык приложения**.

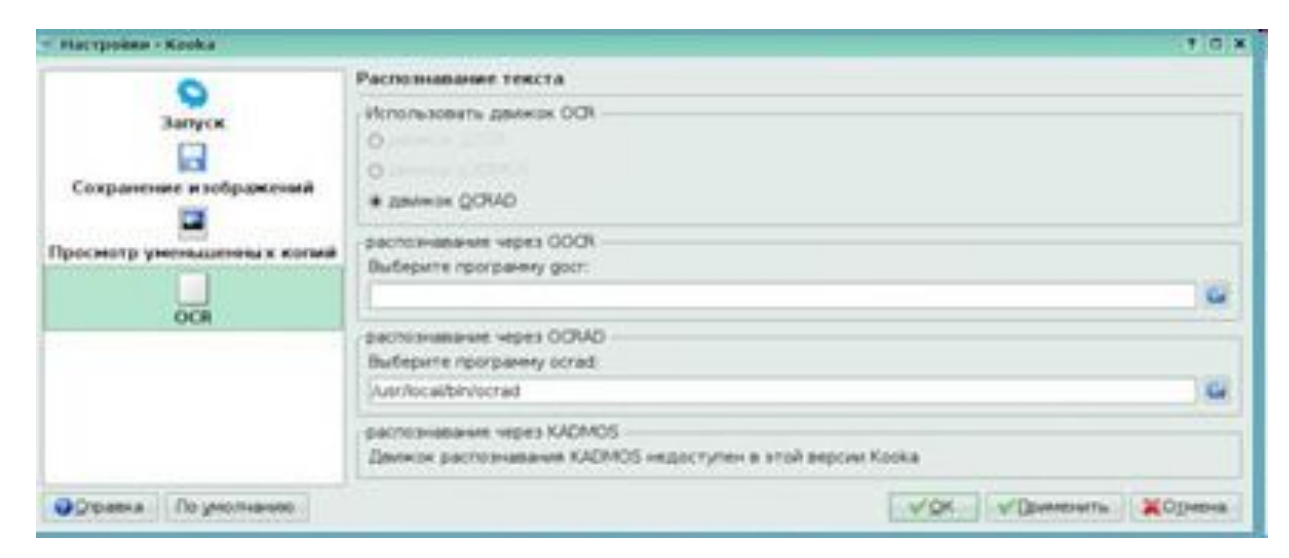

#### **Параметры сканирования**

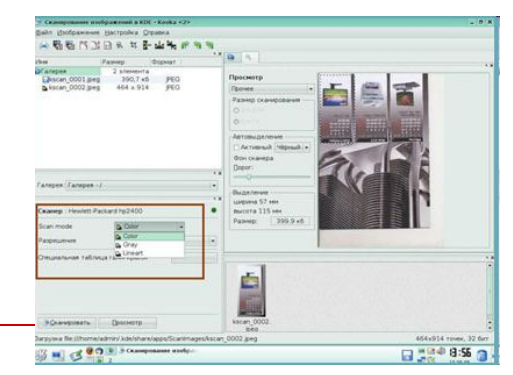

- □ Параметры сканирования отображаются в левой нижней области окна*.* **Параметры сканирования**
	- □ Вы можете настроить параметры сканирования, выбрав необходимое значение в списке **Scan Mode** (режим сканирования): **Color** (цветной), **Gray** (оттенки серого), **Lineart** (черно-белый). Для каждого конкретного случая на практике необходимо выбрать оптимальный режим сканирования таким образом, чтобы, с одной стороны, поставленная задача была выполнена, с другой – это прошло с минимальными затратами времени и памяти компьютера. Выбор серого или цветного режима зависит от задачи. Если Вы собираетесь печатать отсканированную цветную фотографию на обычном лазерном принтере, нет смысла сканировать ее в цвете. Достаточно будет режима Gray. Но если в перспективе Вы допускаете необходимость печати в цвете, лучше иметь в запасе и цветной вариант.

# **Разрешение и формат файла**

- □ *Разрешение* Вы можете задать разрешение от 150 до 1200 dpi. Разрешение определяет уровень детализации объекта при сканировании и определяется в точках на дюйм (dpi). Общие рекомендации по выбору разрешения при сканировании серого или цветного оригинала: простой лазерный принтер –  $75 - 100$  dpi; простой цветной струйный принтер  $-100 - 150$  dpi; высококачественный цветной струйный принтер – 300 dpi; для документов, набранных мелким шрифтом, – 400 – 600 dpi. Разрешение прямо связано с размерами выходного файла. Чем выше этот показатель, тем более детально будет передан объект, но тем больше будет и размер выходного файла.
- □ *Выбор формата выходного файла* После выполнения процесса сканирования Вы сможете сохранить изображение в формате графического файла. Возможно сохранение в различных форматах. □ TIFF – наиболее популярный формат, который понимают многие программные пакеты. Формат GIF используют для сохранения графических файлов, содержащих отсканированные изображения в режиме 256 цветов. Формат JPEG позволяет сохранять изображения с одновременным сжатием.

## **Сканирование**

- □ Процесс сканирования начинается с помещения объекта сканирования в сканер. Далее в окне программы Вы нажимаете кнопку **Просмотр**. Начинается процесс предварительного сканирования, результат которого можно увидеть в области предварительного просмотра.
- □ *Опция Прочее* Если размеры сканируемого объекта известны, то размеры зоны предварительного просмотра можно выбрать из верхнего выпадающего списка с активной опцией **Прочее**. Для смены ориентации листа в области предварительного просмотра нужно воспользоваться переключателями *Альбомная* и *Книжная*.
- □ *Автовыделение* Воспользовавшись настройками в области **Автовыделение**, можно доверить выбор области сканирования самой программе: она проверит изображение на наличие объектов и будет действовать соответственно ситуации. По умолчанию эта функция отключена. Область **Автовыделение** включает в себя три элемента управления:
- □ *Флажок*. Если флажок установлен, то **Автовыделение** включено, и наоборот. Выпадающий список
- □ *Фон сканера*. Есть два варианта: **Черный** и **Белый**. Если выбрать **Черный**, то программа будет искать пространство, окруженное черным. Если выбрать **Белый**, то программа будет искать пространство, окруженное белым.
- □ *Порог.* С помощью этого ползунка можно определить границу области автовыделения.

## **Действия с изображением**

- □ *Область сканирования* Для того чтобы отсканировать все изображения, нужно нажать кнопку **Сканировать**. Если нужен фрагмент изображения, то с помощью инструмента **Создать из выделения** на Панели инструментов Вы выделяете часть изображения, а затем нажимаете кнопку **Сканировать**.
- □ *Действия с изображением* Изображение можно отредактировать: повернуть, отразить и т. д.
- □ *Сохранение изображения* При сохранении изображению автоматически присваивается имя ksan001 и т. д. В меню **Настройка** *–*> **Настройки Kooka** *–*> **Сохранение изображений** можно установить опцию: запрашивать имя файла при сохранении.
- □ *Отсканированные изображения* Отсканированные изображения видны в области уменьшенных копий изображений в нижней правой части окна. Здесь же отображается информация о размере изображения: количество точек по вертикали и горизонтали.

## **Контрольный вопрос**

#### **1. OCRAD – это программа:**

- □ *распознавания оптических символов*.
- сканирования.
- преобразования текста в графический формат.
- проверки орфографии.
- **2. Какие существуют режимы сканирования?**
- □ Цветной
- Черно-белый
- □ Оттенки серого
- □ *Все вышеперечисленные*

## **Контрольный вопрос**

- **3. Какой графический формат позволит сохранить изображение с одновременным сжатием?**
- □ GIF
- □ *JPEG*
- □ BMP
- □ PCX
- **4. Можно выполнить распознавание:**
- □ *всего изображения;*
- □ *части изображения*;
- □ только текста без колонок;
- □ только текста с колонками.

**5.Как называется кнопка, позволяющая выделить фрагмент изображения?**

- □ Фрагмент
- □ Выделить
- □ *Создать из выделения*
- □ Обрезка